# Casio CDP-S350

# Making simultaneous connections to Chordie, Synthesia & PianoMarvel

# Contents

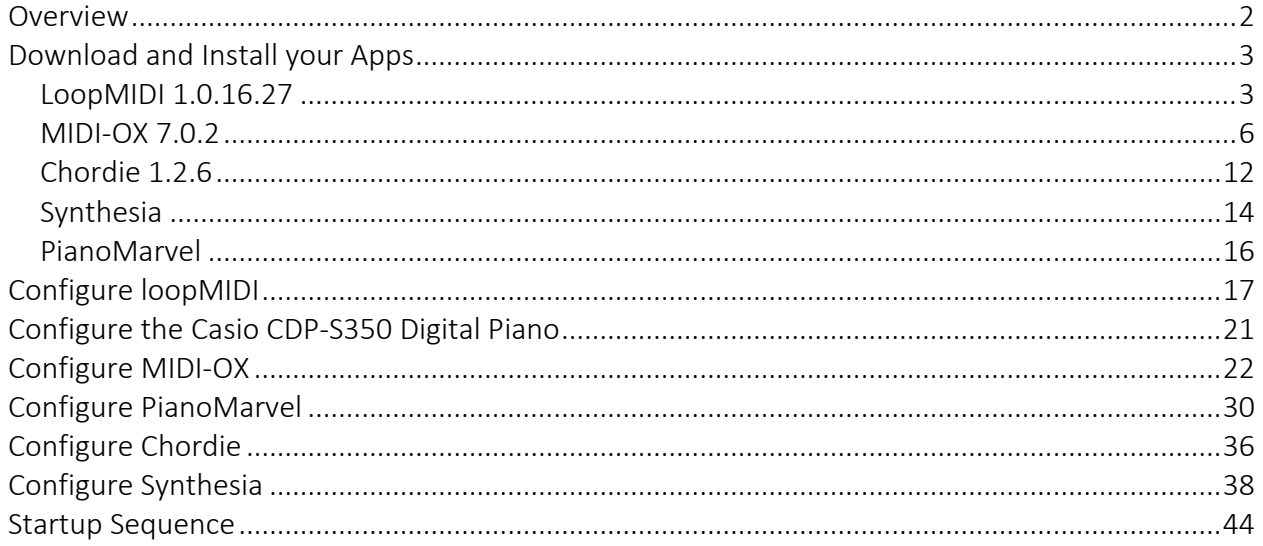

# **Overview**

<span id="page-1-0"></span>This document explains how to make the Casio CDP-S350 Compact Digital Piano work with PianoMarvel, Chordie and Synthesia all at the same time.

### What is the Problem?

The CASIO USB-MIDI driver is not Multi-Client. This means if you use the CASIO USB-MIDI Port to make a connection to PianoMarvel, then it can no longer make a simultaneous connection to Chordie or Synthesia.

### What is the Solution?

Use the loopMIDI Multi-Client Port.

Use MIDI-OX to connect the CASIO USB-MIDI Port to the loopMIDI Port.

Connect every other application to this loopMIDI Port.

# Download and Install your Apps

LoopMIDI 1.0.16.27

## <span id="page-2-1"></span><span id="page-2-0"></span><http://www.tobias-erichsen.de/software/loopmidi.html>

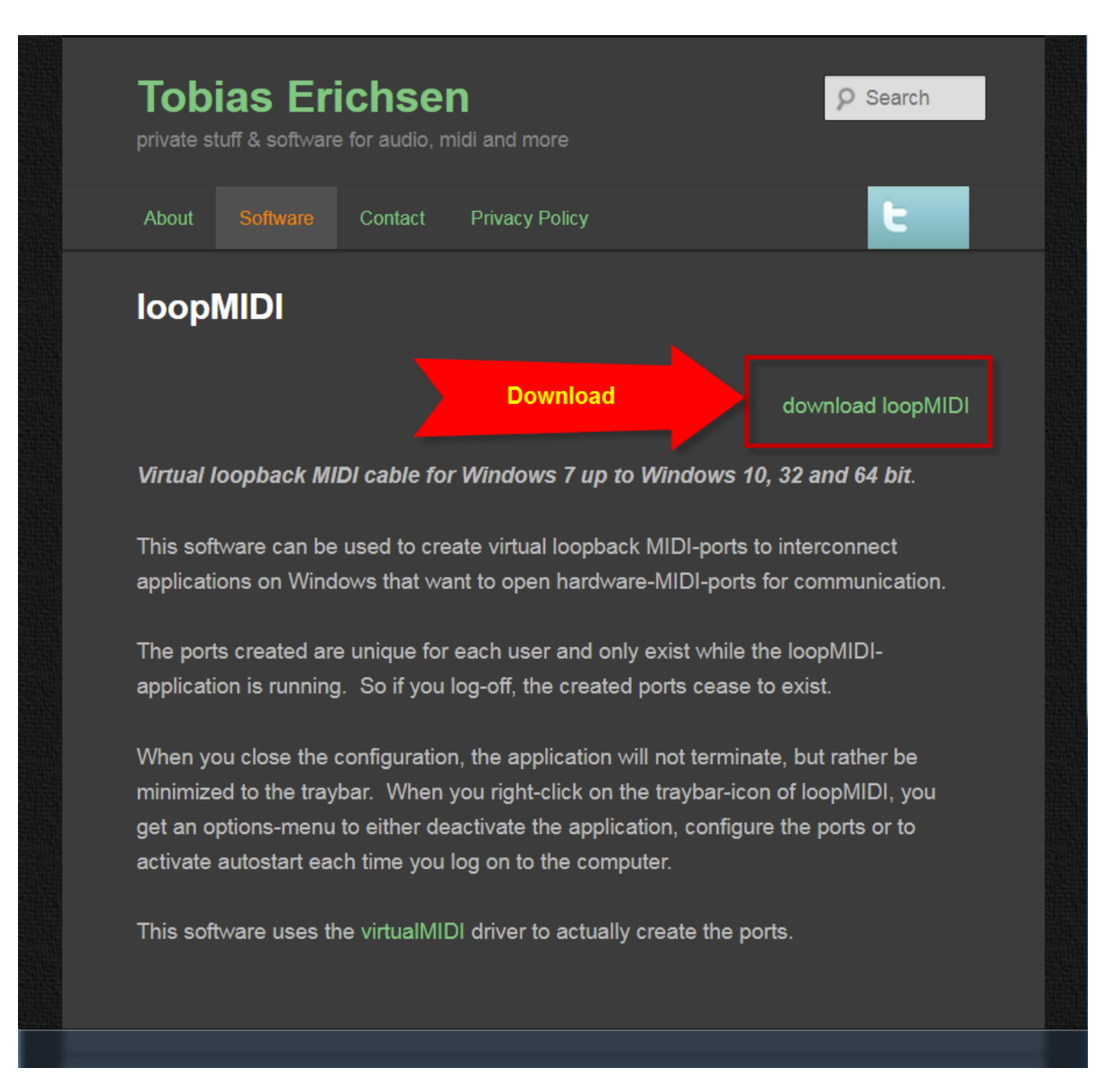

### loopMIDISetup.exe

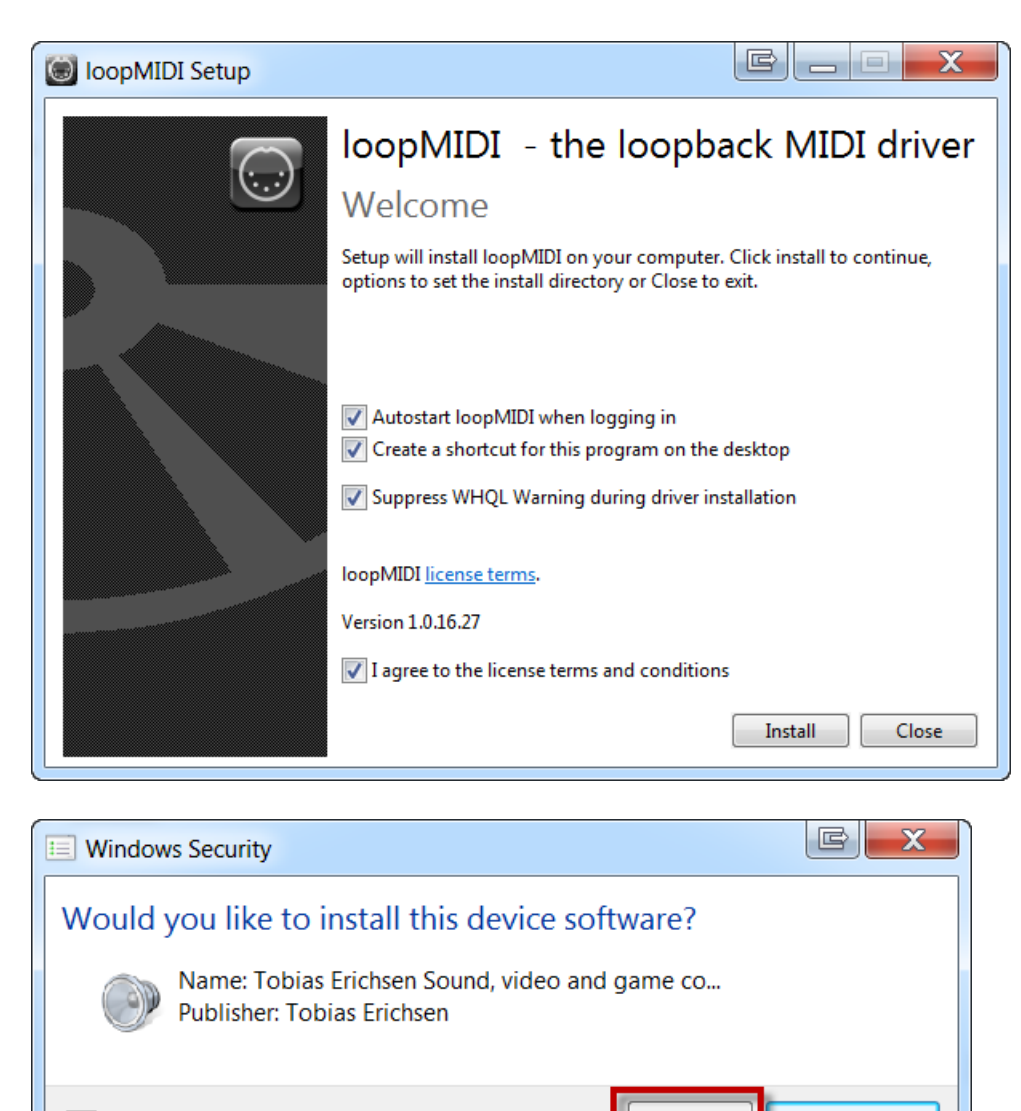

Install Don't Install  $\blacktriangleright$  Always trust software from "Tobias Erichsen". You should only install driver software from publishers you trust. How can I decide which device software is safe to install?

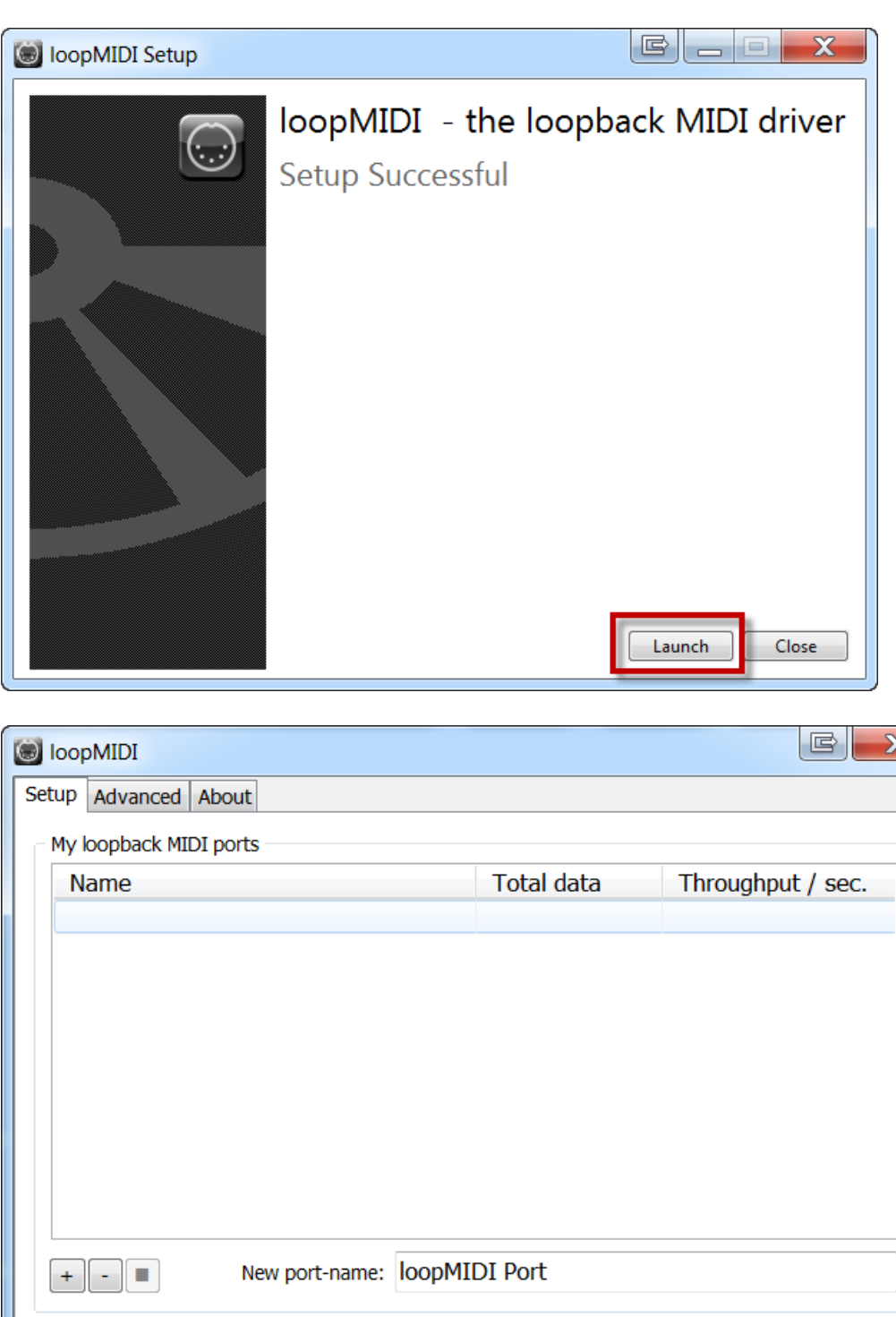

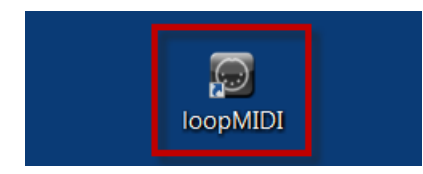

 $\mathbf{x}$ 

# MIDI-OX 7.0.2

<span id="page-5-0"></span><http://www.midiox.com/>

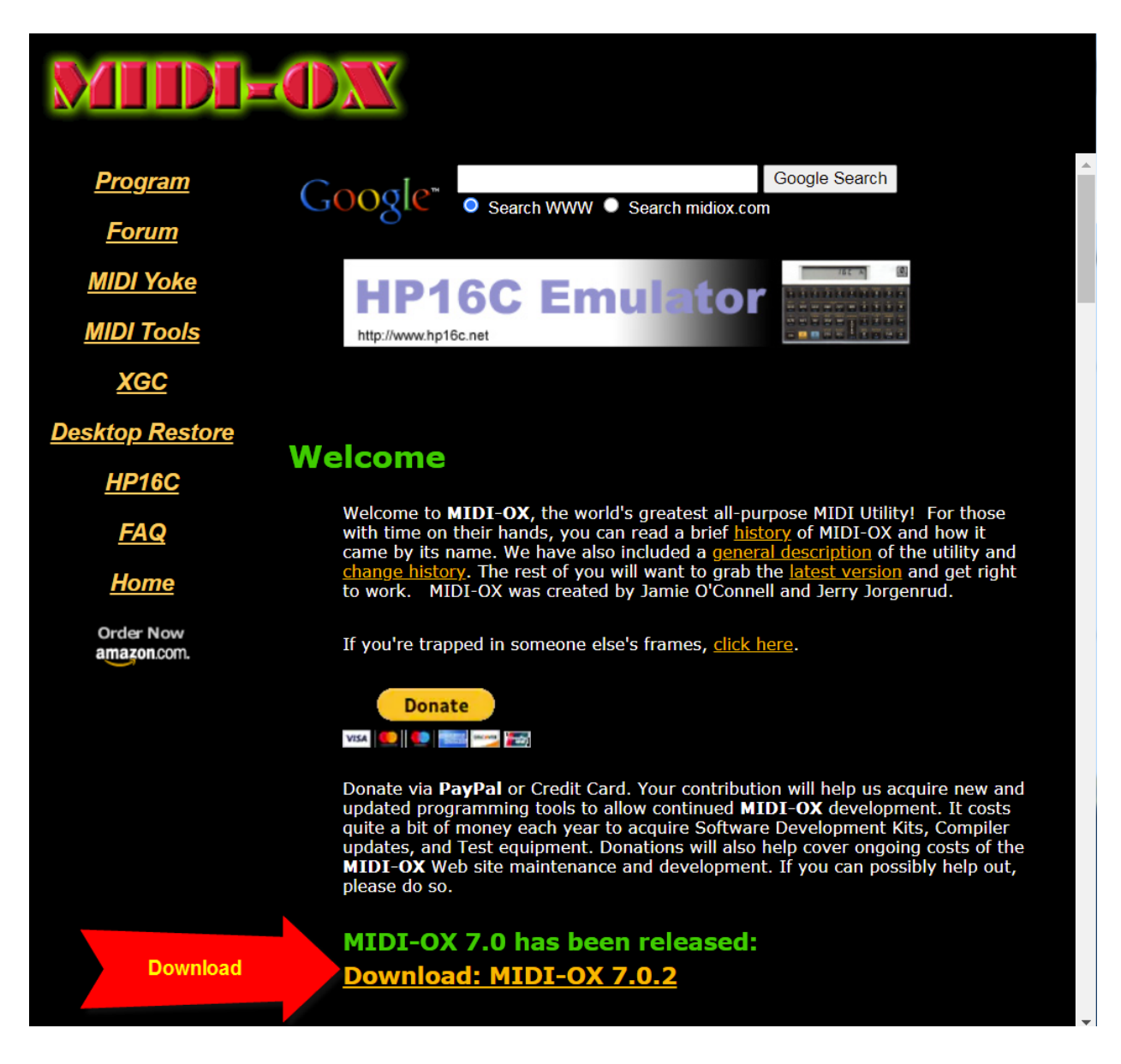

# midioxse.exe

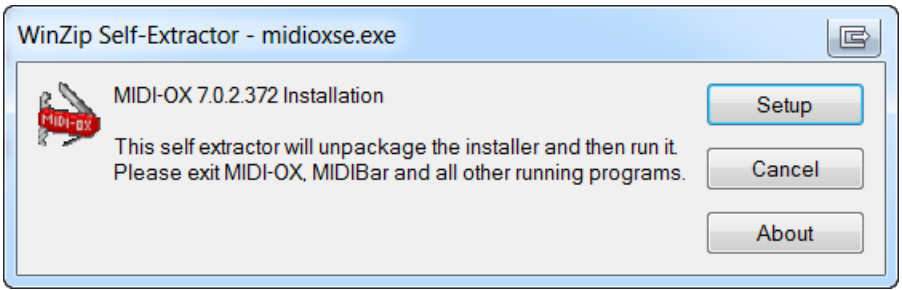

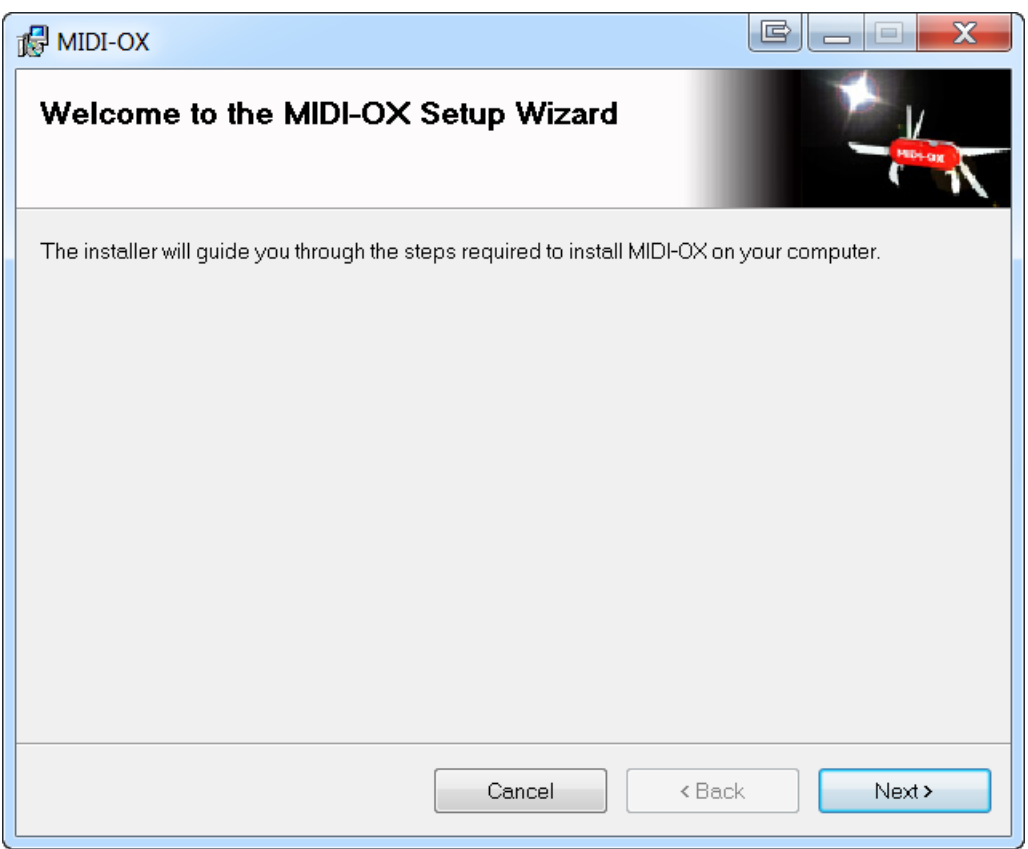

 $\overline{ }$ 

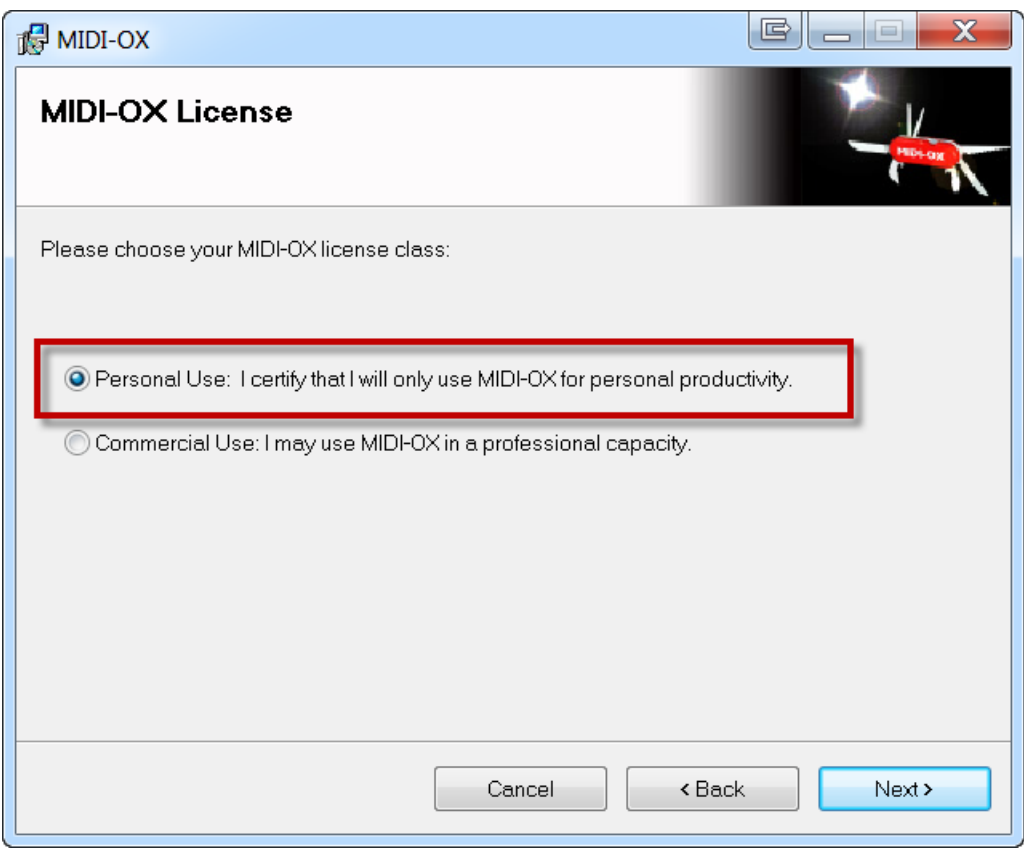

Install Folder = C:\Program Files (x86)\MIDIOX\

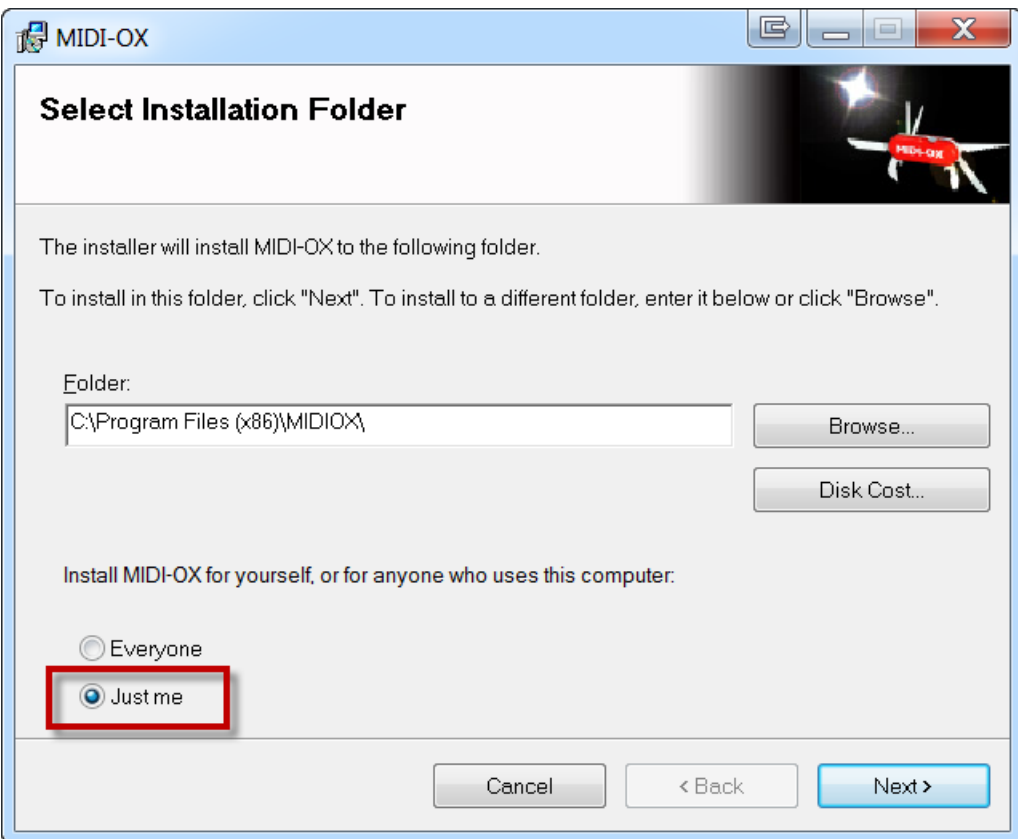

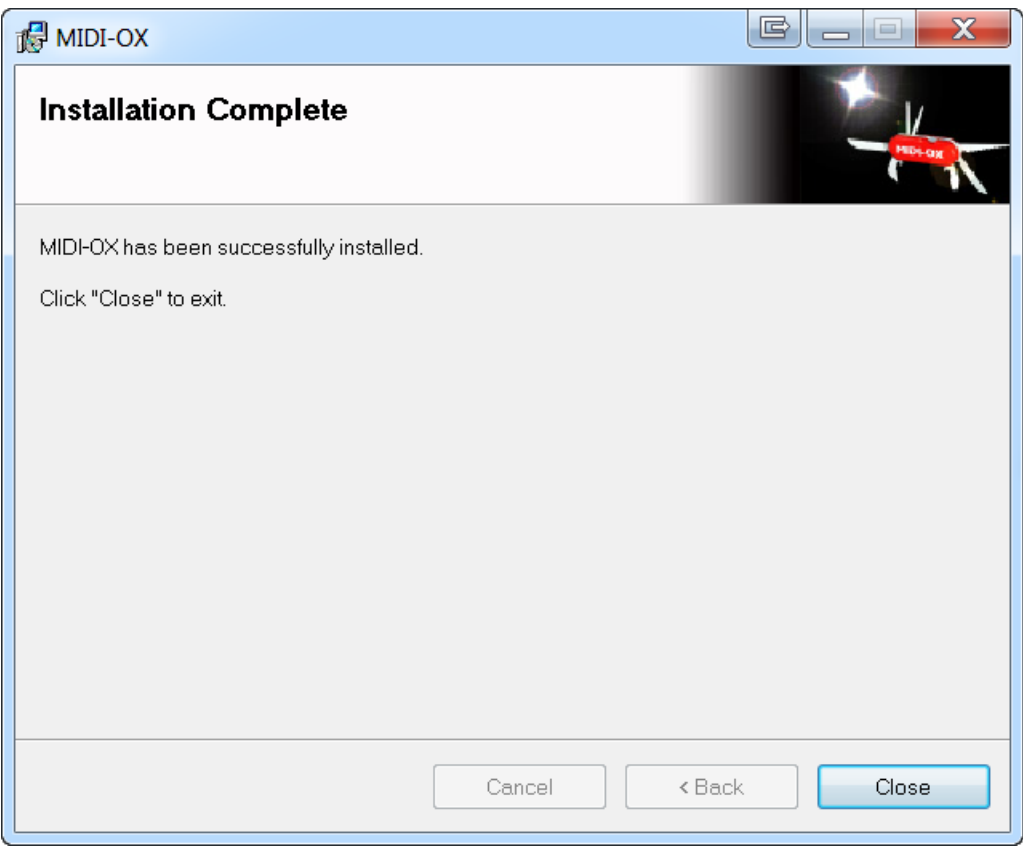

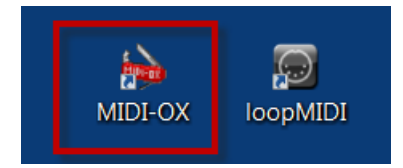

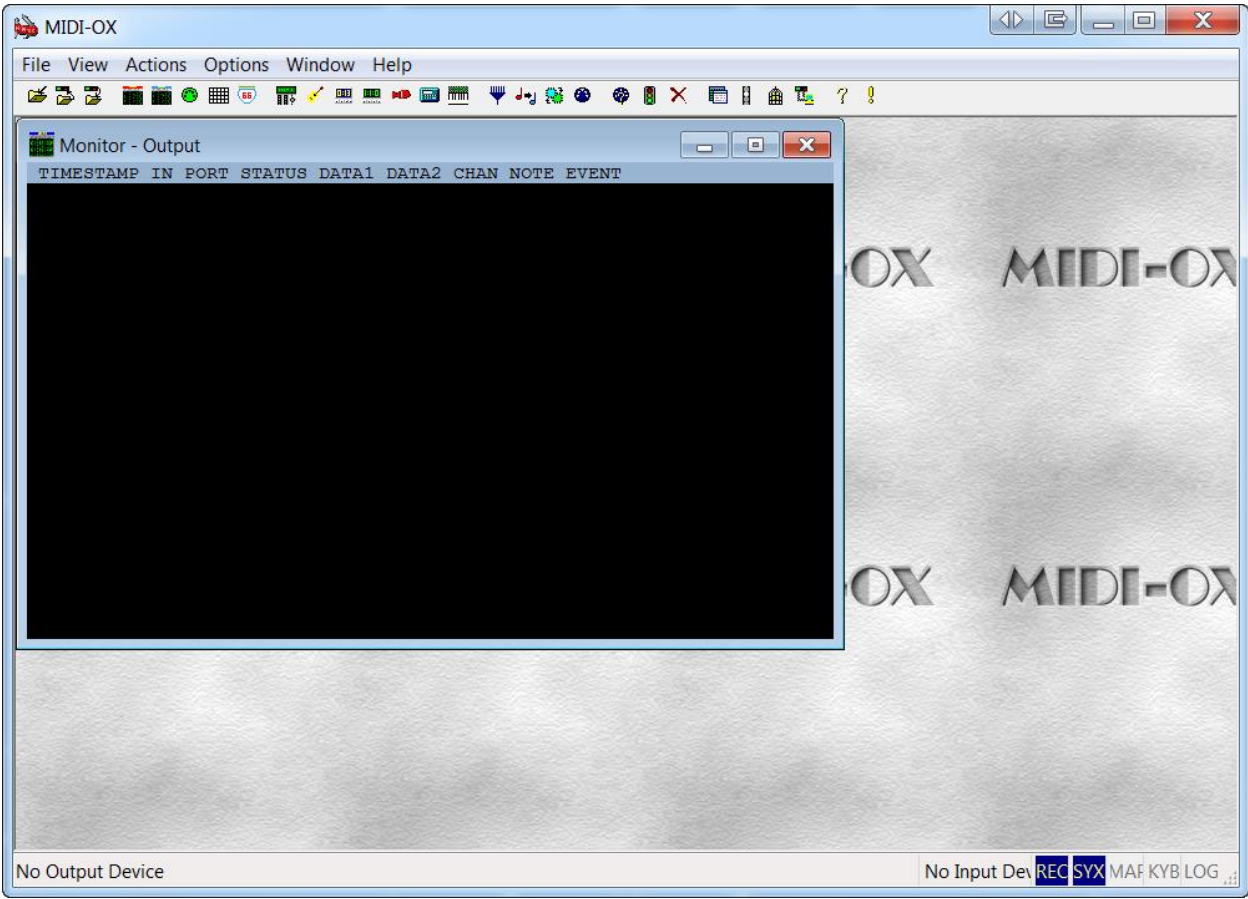

# Chordie 1.2.6

# <span id="page-11-0"></span>https://www.chordieapp.com/

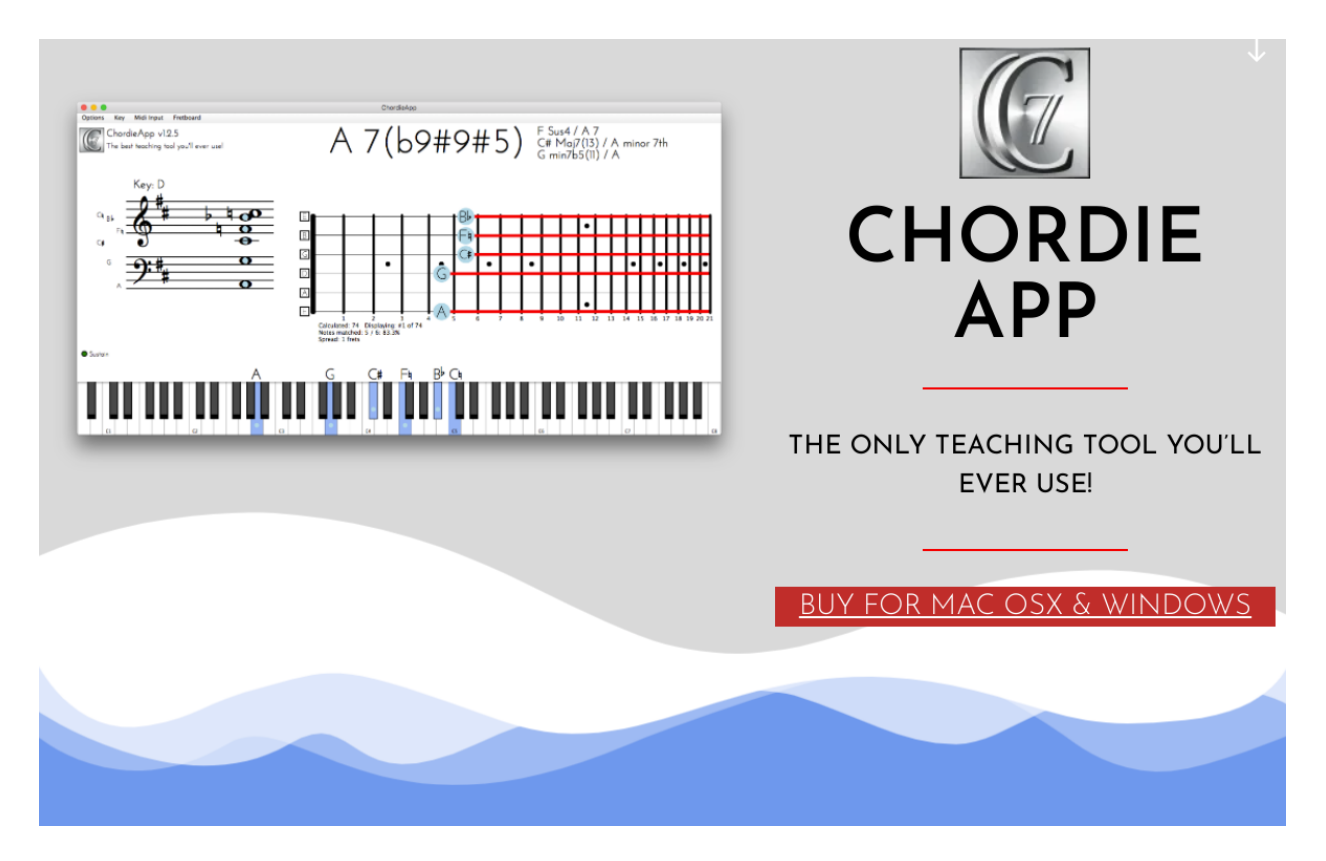

The license fee is \$25 per installation.

# ChordieApp.exe

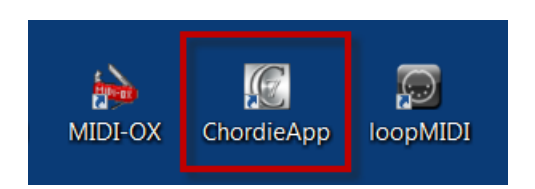

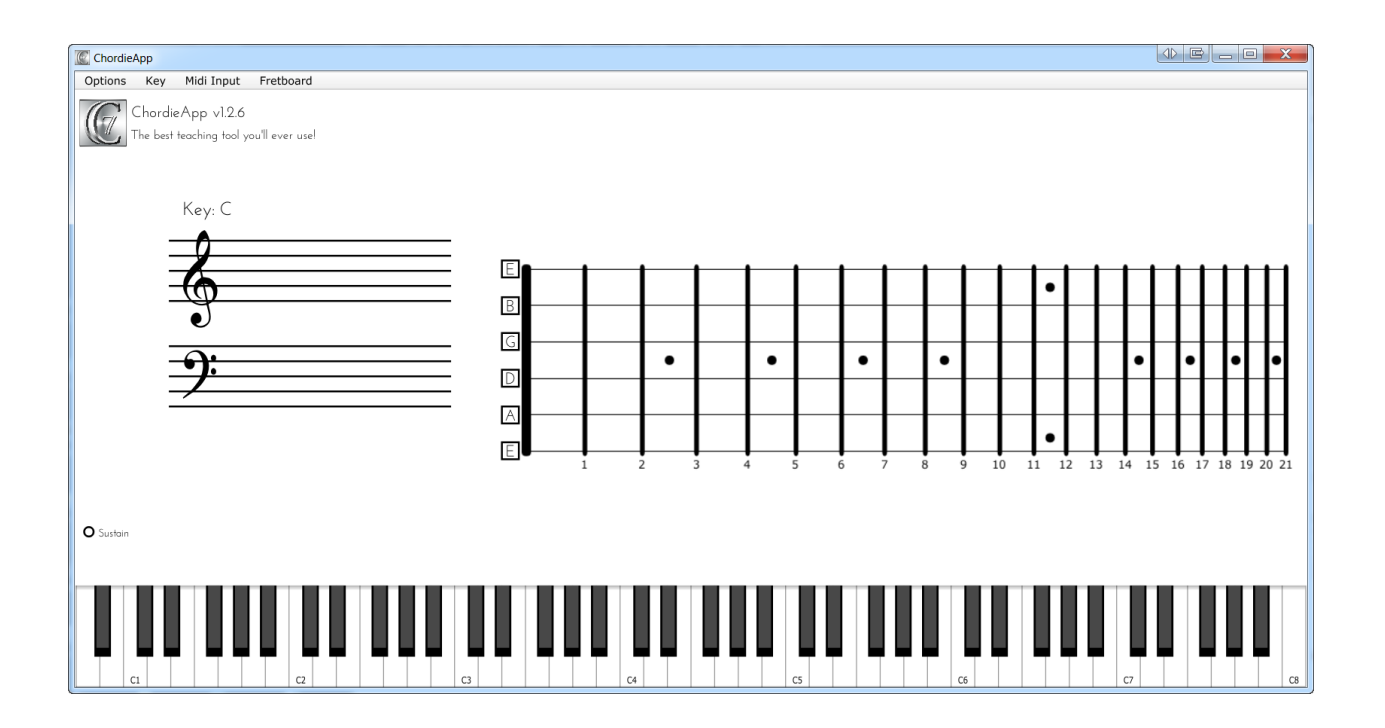

# Synthesia

### <span id="page-13-0"></span><https://synthesiagame.com/>

# **M** Synthesia

# A fun way to learn how to play the piano.

Whether you've always wanted to learn or already have some experience, you've just found a fun new way to practice. Join the millions using Synthesia.

Try it Free

Unlock for \$40 \$29

Summer sale, 25% off

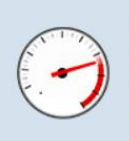

Play at Your Own Speed In melody practice, Synthesia waits for you to play the correct note before moving on.

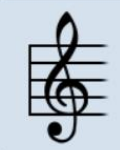

**Read Sheet Music... or Not** Enable musical notation for any song. Or, leave it turned off and just enjoy the falling notes.

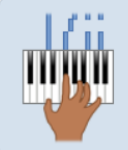

**Practice Hands Separately** Choose what you want to practice.

Synthesia will play the rest for you so you can focus on your goal.

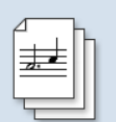

**Unlimited Songs** Play all 150 included songs, every song from the Music Store, or any MIDI file you can find or create.

#### Track Your Progress Immediate feedback shows how you

played. Long term tracking shows how you're improving.

C Synthesia itch later Share Watch on **Call YouTube** 

About Songs

Support

**Keyboards** 

### Changing Lives for 15 Years

Synthesia has been around since before apps were called apps. Over the years, my favorite thing has been learning the different ways it has impacted the lives of its users.

Recently YouTube collected and showcased a number of stories about videos that have done the same for users of their platform. One of those stories was about a Japanese seaweed farmer that used videos of songs played in Synthesia to achieve his dreams of becoming a pianist.

It's a great story that you can watch, here. (It's in Japanese, so you may need to click the CC button at the lower-right to turn on subtitles.)

Hearing from so many of you over the years has brought no end to the gratification this project has given me. Thank you for going on this journey with me and thank you for using Synthesia!

#### - Nicholas

#### Feb-15-2021

May-20-2021

Simple MIDI Recording, down-stems, and new languages:

- Added a simple multi-track recorder to the Free Play screen (when unlocked).
- · Improved sheet music: note stems are now able to point down.
- Added three new display languages: Catalan, Turkish, and Japanese.
- . Many other fixes and improvements.

#### Sep-29-2019

# Synthesia 10.6 Full-screen Sheet Music:

Synthesia 10.7

- . Use the new gear menu to show full-screen sheet music.
- . Navigate through the song by clicking the sheet music.
- Bookmarks and loops are now shown in sheet music.
- Set the number of errors before your loop restarts automatically. • Many other bug fixes and improvements.

Note: When you purchase the License for \$29, you are free to install this application on all computers in your household.

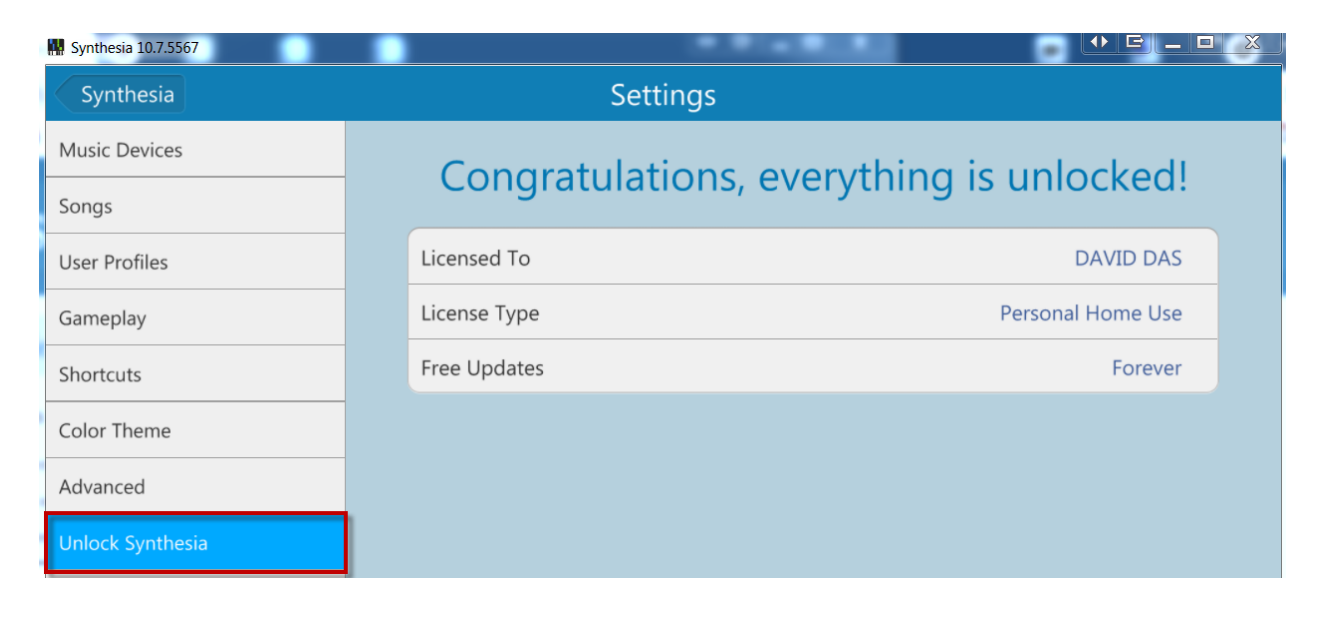

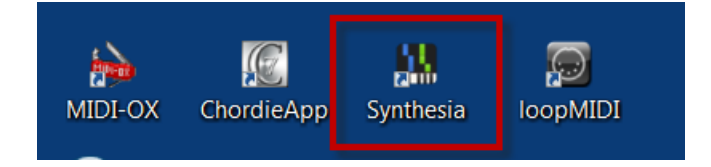

# PianoMarvel

## <span id="page-15-0"></span><https://musicmarvel.com/>

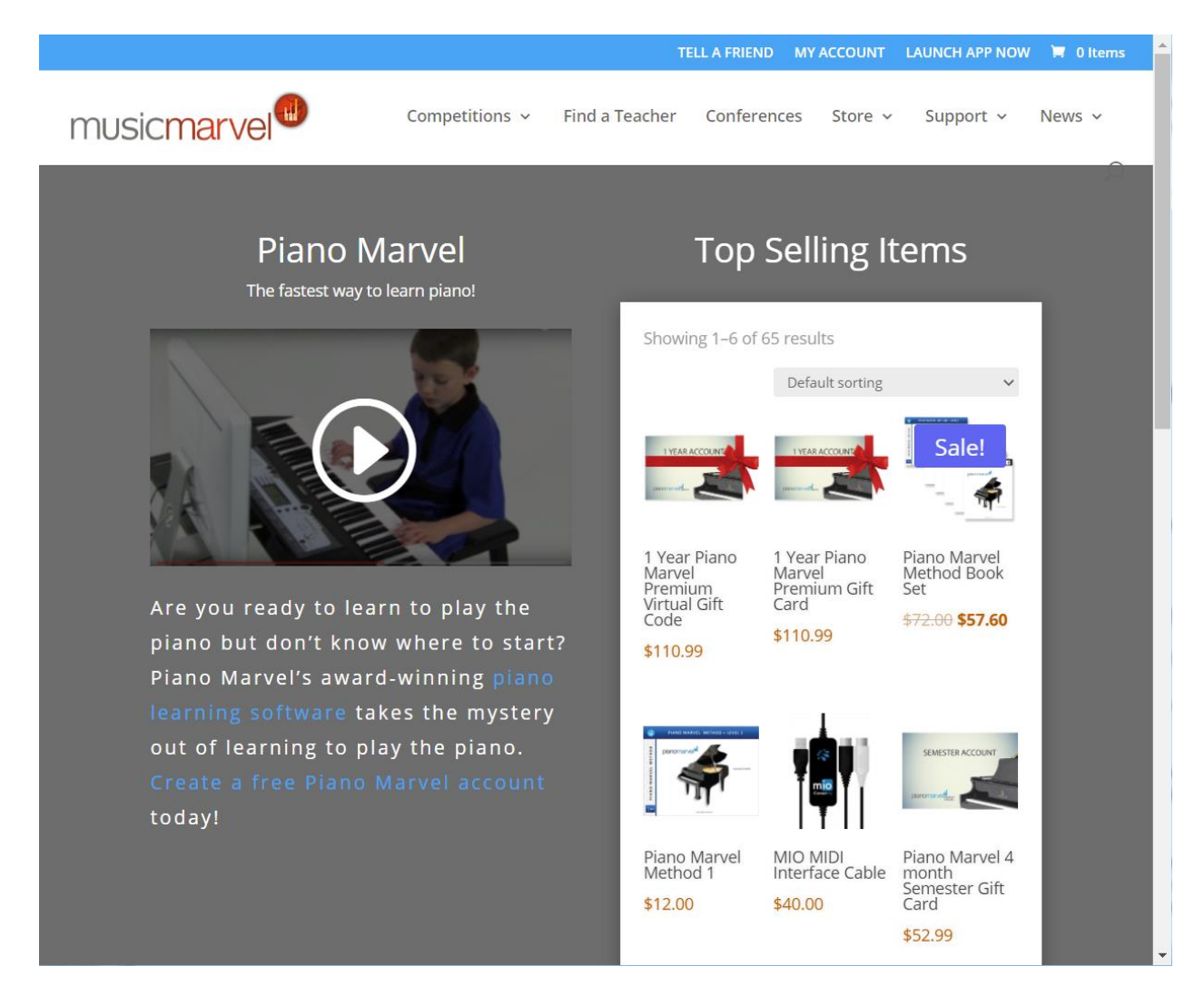

#### A 1-year Subscription to PianoMarvel costs \$110.99

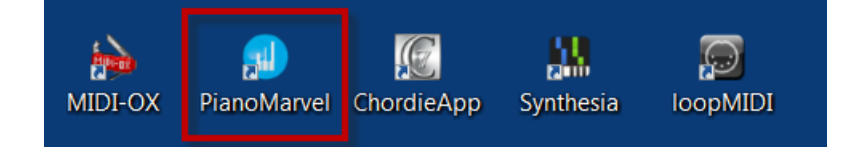

# Configure loopMIDI

<span id="page-16-0"></span>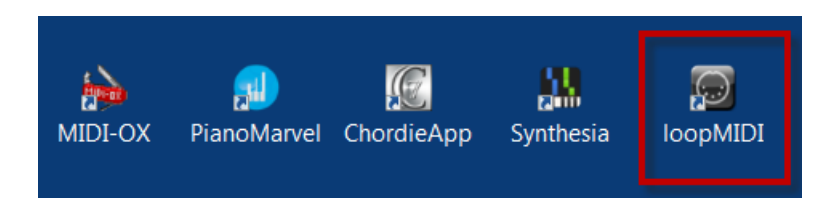

Add 2 loopback MIDI Ports:

loopMIDI Port IN

loopMIDI Port OUT

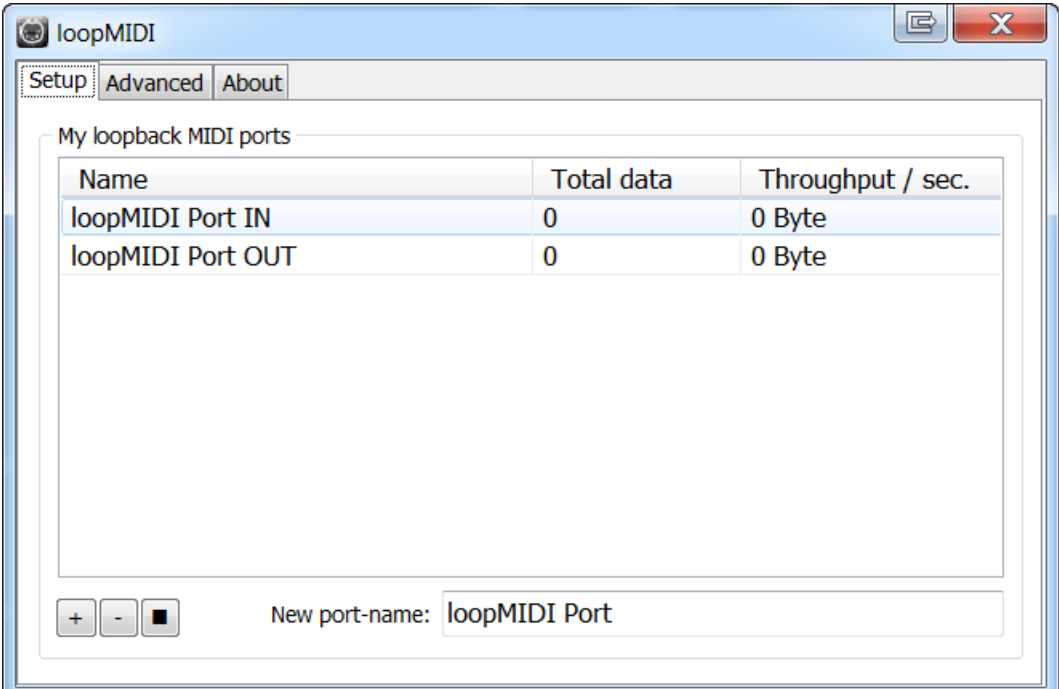

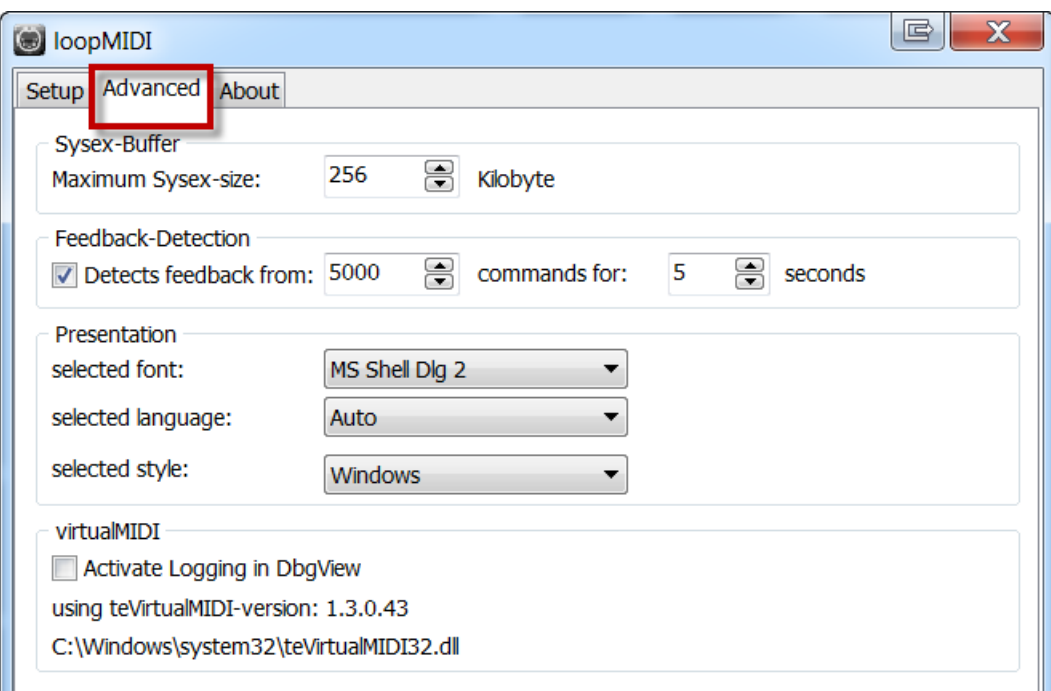

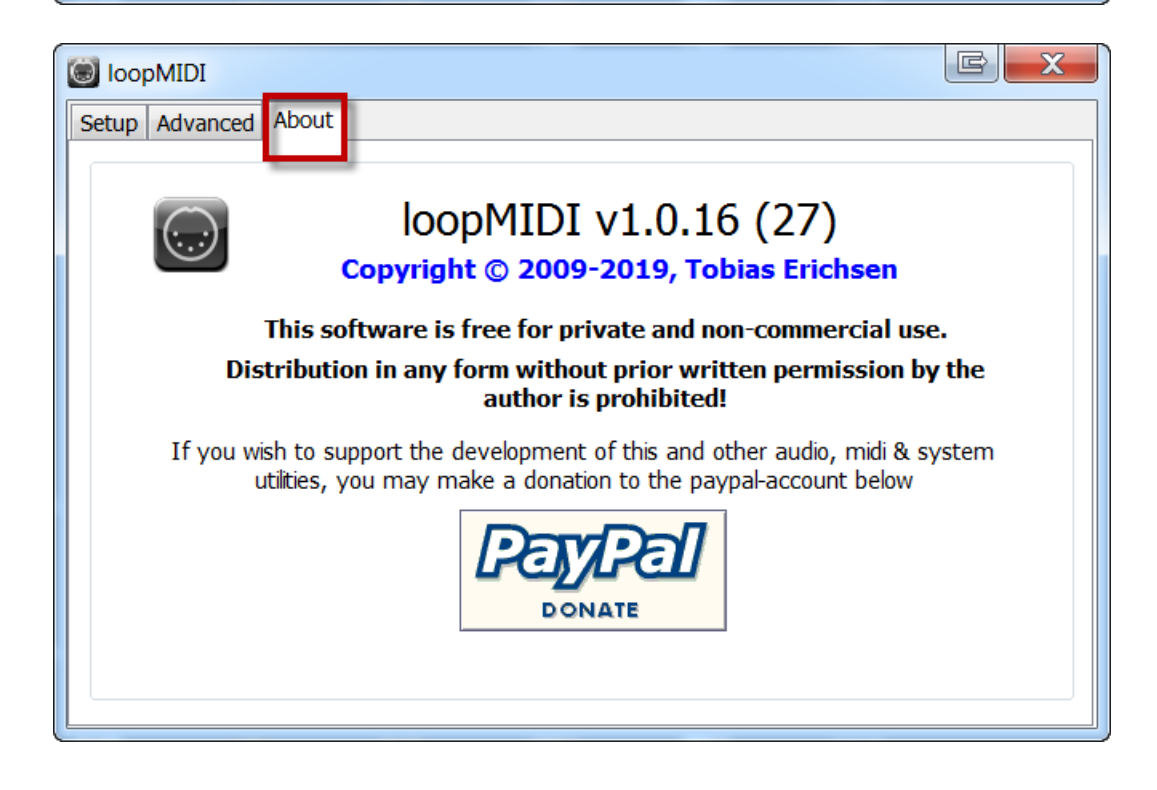

Check the LoopMIDI App in the system tray

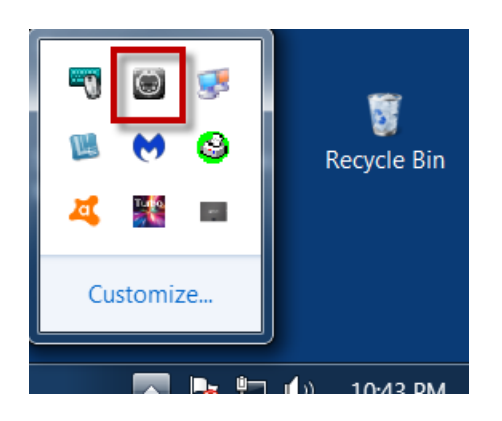

Make sure these two options are checked:

- Start minimized
- Autostart loopMIDI

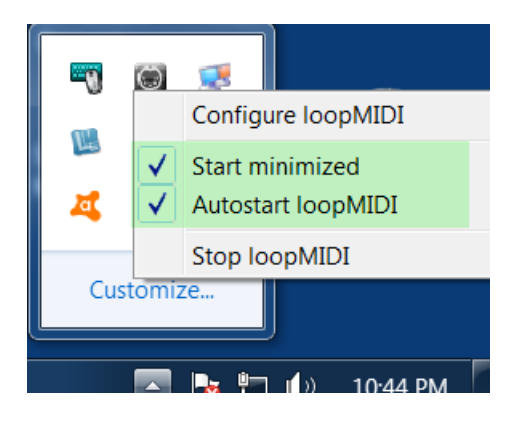

Open System Configuration

# Run|Msconfig.exe

Make sure loopMIDI is in the Startup.

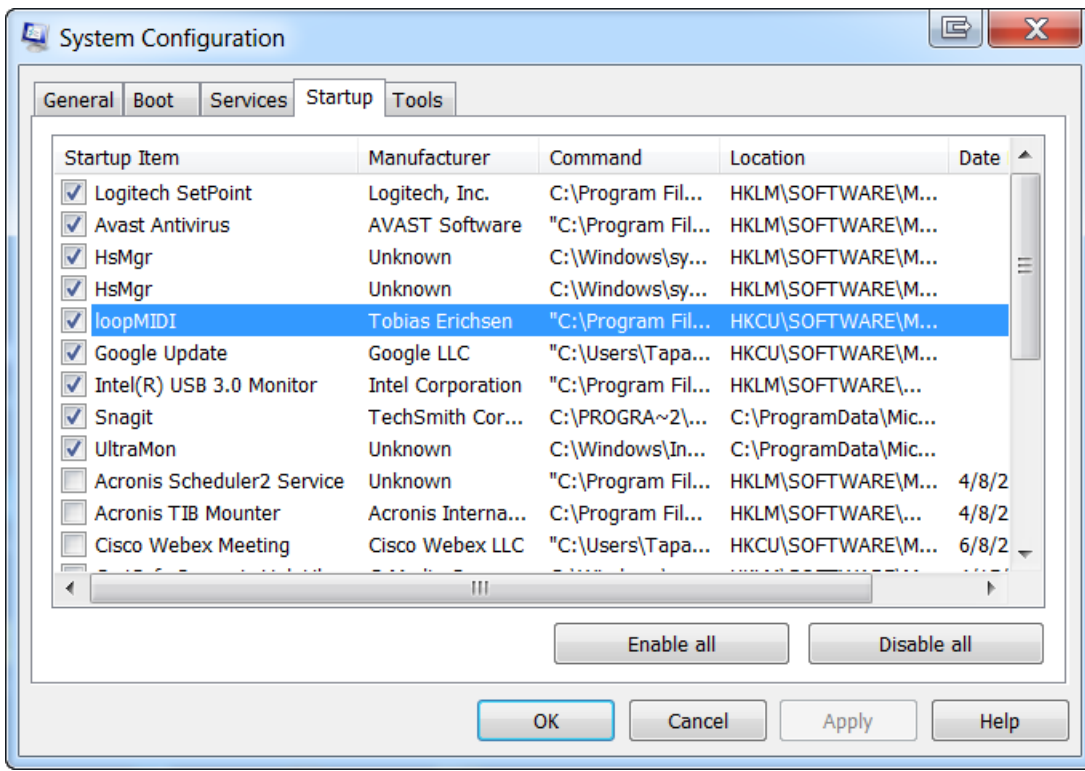

# Configure the Casio CDP-S350 Digital Piano

<span id="page-20-0"></span>Connect the AC Adapter to the Casio Digital Piano.

Connect a USB 2.0 Cable to the To HOST MIDI Port on the Casio.

Turn on the Casio CDP-S350.

Make sure that Voice Layering is not enabled.

Make sure that the Casio is not in Accompaniment Mode.

# Configure MIDI-OX

<span id="page-21-0"></span>Launch MIDI-OX

Open MIDI Devices

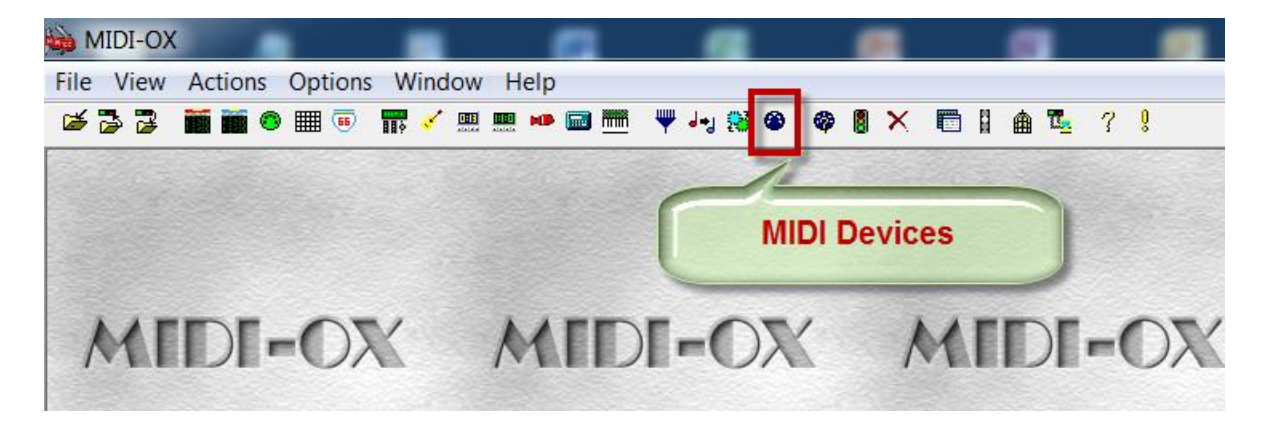

Select MIDI Input = CASIO USB-MIDI

Select MIDI Output = **loopMIDI Port OUT** 

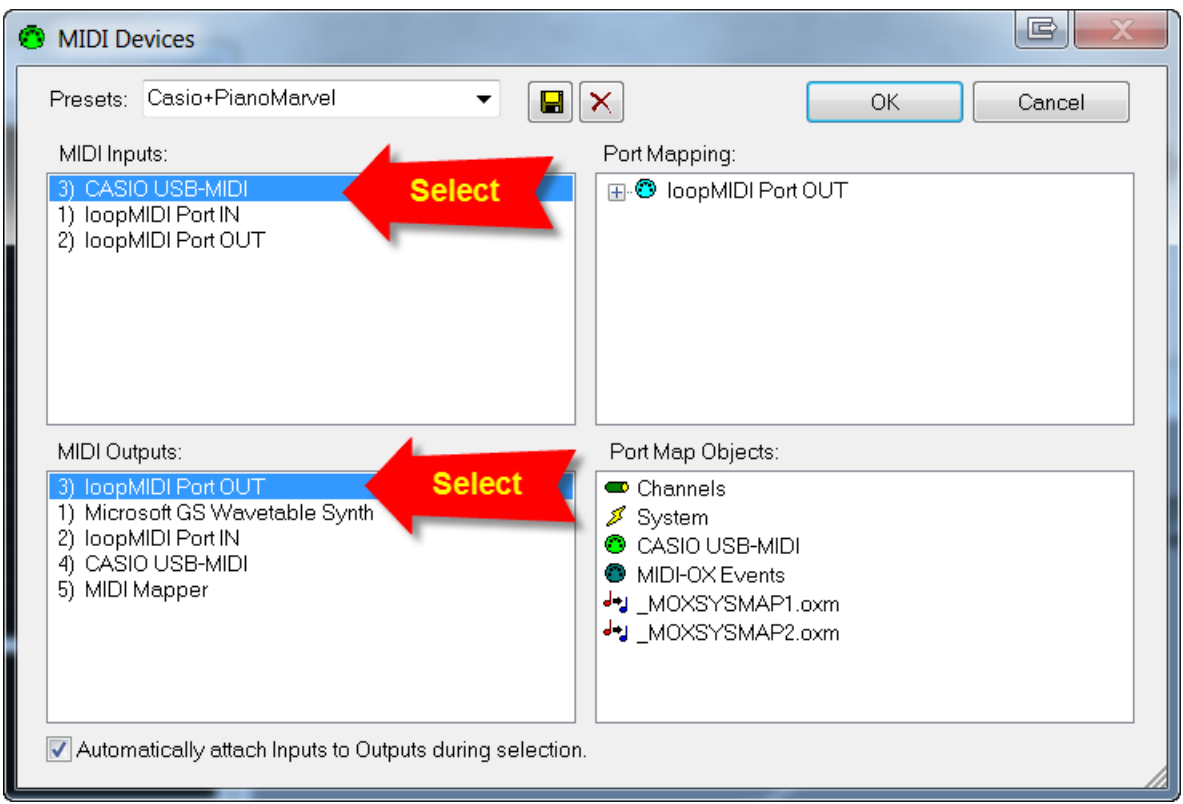

Open the Raw MIDI Input Window

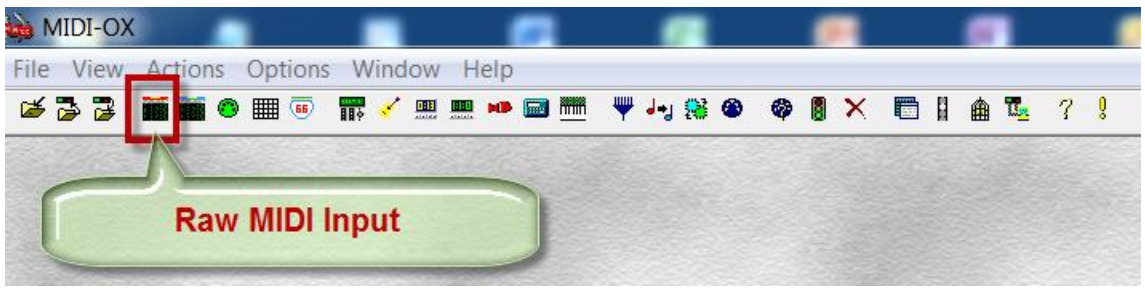

You will see the Active Sensing events generated by the Casio

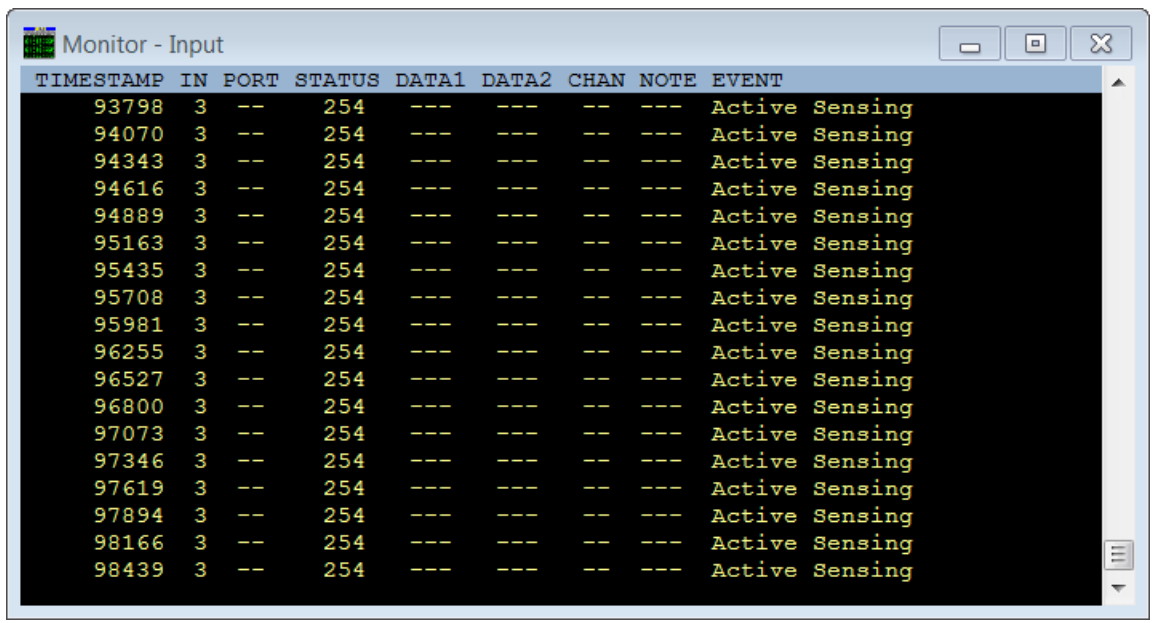

Open the Main Output Monitor Window

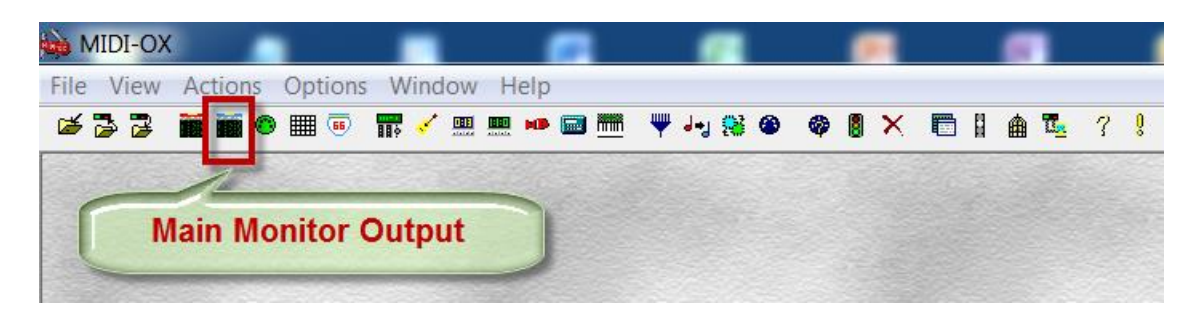

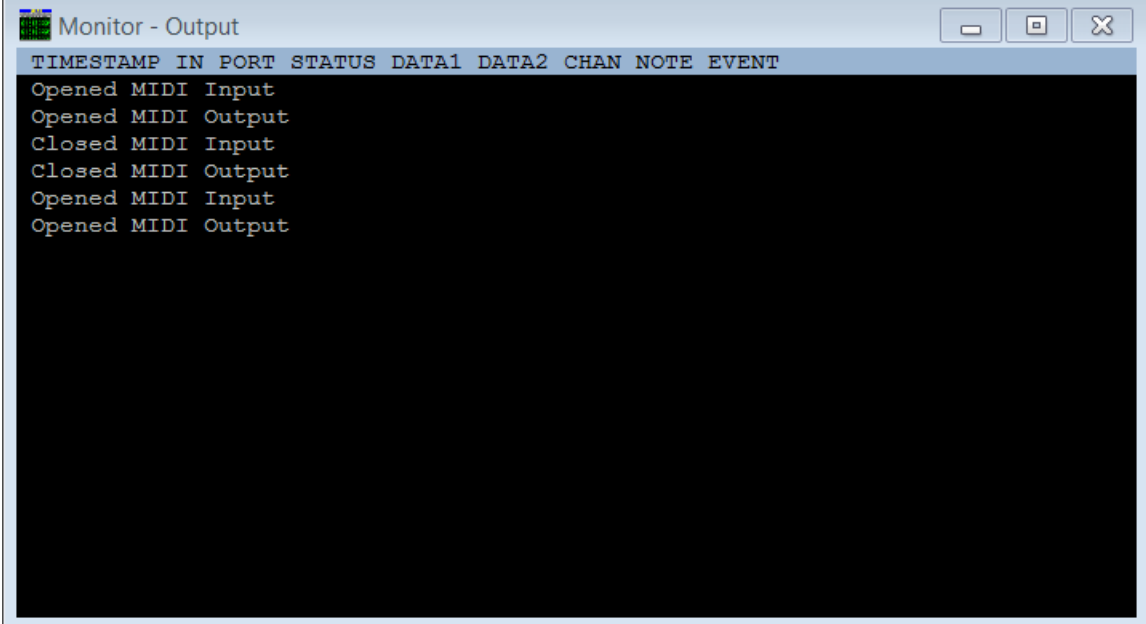

Press the Middle C (Note C4) on the Casio Keyboard This is MIDI Note 60

 $\overline{\mathbb{X}}$ Monitor - Input  $\boxed{\square}$  $\Box$ TIMESTAMP IN PORT STATUS DATA1 DATA2 CHAN NOTE EVENT 306464 3 254 Active Sensing -------ŀ ---3 306737 254 Active Sensing  $\overline{a}$  $-$ --- $\overline{\phantom{a}}$  $\frac{1}{2}$ 307010 3 254  $\overline{\phantom{a}}$  $\frac{1}{2}$ Active Sensing 307283  $\overline{\mathbf{3}}$ 254 Active Sensing 307556 3 254  $\overline{a}$ Active Sensing 307720 144 60 61 Note On 254 307830 3  $\overline{a}$ --- $\overline{\phantom{a}}$ Active Sensing ---- 1 307831 R 128 64 308103 3 254  $\sim$   $\sim$   $\sim$ Active Sensing h  $-$ --h 254 308376 3 Active Sensing 308649 3  $\overline{a}$ 254  $\overline{a}$  $-$ Active Sensing  $\overline{\phantom{0}}$ 254 308922 3 Active Sensing  $\overline{\phantom{a}}$ 254  $\overline{a}$ 309195 3 Active Sensing 309468 3 ш. 254  $\overline{a}$  $\mathbf{r}$  $-$ Active Sensing 309741 3 P. 254 ------÷. **Contract** Active Sensing 3 254 310014  $\mathcal{L}$  $\frac{1}{2}$  $\overline{a}$ -- $-$ Active Sensing 254 310287 3 Active Sensing  $\equiv$ 310560 254 3 Active Sensing  $---$ --- $\overline{\phantom{a}}$  $\blacksquare$  $\blacksquare$  $\blacksquare$ **Monitor - Output** TIMESTAMP IN PORT STATUS DATA1 DATA2 CHAN NOTE EVENT 144 307720  $\mathbf{3}$ 60 61  $\mathbf{C}$ 4 Note On  $\mathbf{3}$ 1. 307831 128 60 64 1 C 4 Note Off

The MIDI Input Monitor window will show the Note On/Note Off pair

The Main Output Monitor window will reflect the exact same MIDI Note On/Note Off pair.

This confirms that whatever you are playing on the Casio Keyboard is getting sent to the loopMIDI Port OUT.

Note:

You will begin to see a note doubling if you press the Layer button on the Casio.

This allows you to play one Upper Voice and one Lower Voice.

When voice layering in engaged, the Casio sends out duplicate MIDI messages.

This will show up in the MIDI Output Monitor window like so.

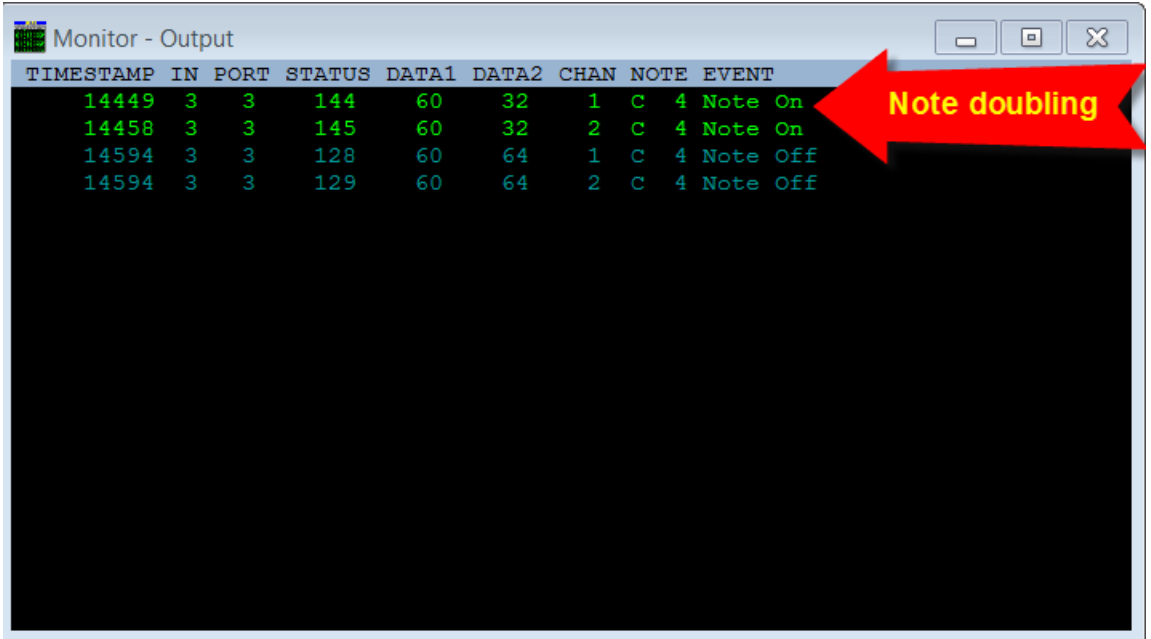

Note doubling may confuse connected applications.

The solution is to turn off voice layering on the Casio.

Open the Display Port Activity Monitor

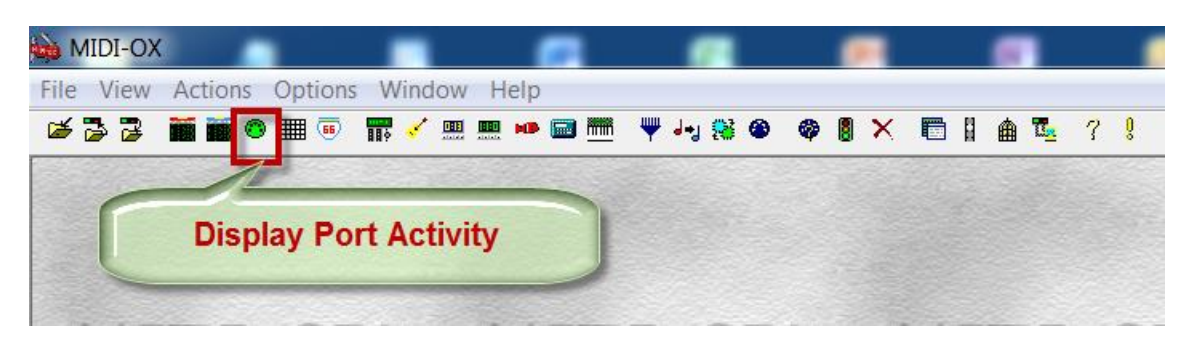

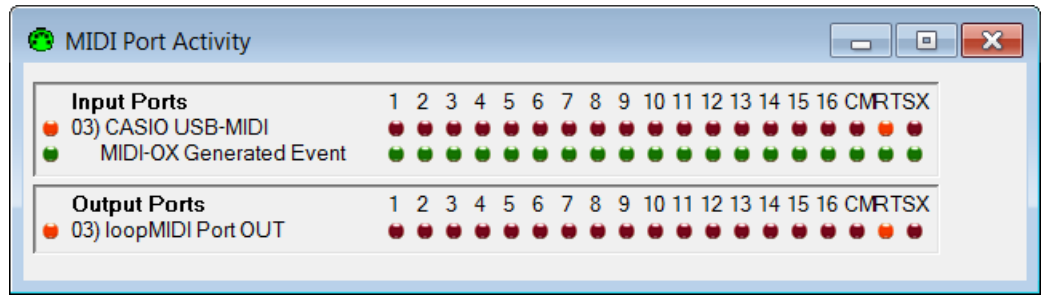

Open the Port Routings Window

![](_page_27_Figure_1.jpeg)

![](_page_28_Picture_38.jpeg)

These 5 Windows show everything you need.

MIDI-OX is now configured.

Anything you play on the Casio will be sent to the loop back MIDI Output Port.

Next, you will configure PianoMarvel, Chordie and Synthesia to connect to this loop back MIDI Output Port.

### Note:

You can now minimize the MIDI-OX Application. Do not turn it off.

# Configure PianoMarvel

# <span id="page-29-0"></span>Msconfig.exe

Disable all instances of PianoMarvel under Startup.

You will be manually launching the PianoMarvel Browser plugin.

![](_page_29_Picture_32.jpeg)

Press OK

You will need to reboot the PC to make these changes.

### Launch PianoMarvel

![](_page_30_Picture_1.jpeg)

## Launch PianoMarvel in Chrome

![](_page_30_Figure_3.jpeg)

Open the Menu

![](_page_31_Picture_1.jpeg)

Select Instrument Settings

![](_page_31_Picture_3.jpeg)

This is your Instrument Settings Dashboard

![](_page_32_Figure_1.jpeg)

Select Instrument = Piano

Select MIDI Device = **loopMIDI Port OUT1** 

![](_page_32_Figure_4.jpeg)

Wait for 5 minutes for PianoMarvel to register this new connection.

Play some notes on the Casio Digital Piano.

You will see a flashing emblem confirming that PianoMarvel has successfully made the connection.

![](_page_33_Picture_29.jpeg)

Press Next

![](_page_34_Picture_21.jpeg)

Press the lowest note on the Casio Digital Keyboard.

Next, press the highest note on the Casio Digital Keyboard.

![](_page_34_Picture_22.jpeg)

Press Finish

#### <span id="page-35-0"></span>Configure Chordie  $\bigcirc$ 藟  $\frac{1}{\sqrt{2}}$  $\mathbf{H}$  $\bigcirc$ MIDI-OX PianoMarvel ChordieApp Synthesia loopMIDI

By default, Chordie will listen to all MIDI Inputs.

![](_page_35_Picture_2.jpeg)

Select MIDI Input = loopMIDI Port OUT

![](_page_35_Picture_52.jpeg)

Play a chord on the Casio Digital Piano.

Chordie will display the keys you pressed, the chord name and the notes.

![](_page_36_Picture_16.jpeg)

# Configure Synthesia

<span id="page-37-0"></span>Launch Synthesia

![](_page_37_Figure_2.jpeg)

Click on the Synthesia button to access the settings

![](_page_38_Picture_1.jpeg)

Select Settings

![](_page_38_Picture_21.jpeg)

# Enable Input = **loopMIDI Port OUT**

![](_page_39_Picture_34.jpeg)

![](_page_39_Figure_2.jpeg)

Click on Music Devices to go back

![](_page_40_Picture_1.jpeg)

Click on Synthesia to go back

![](_page_40_Picture_26.jpeg)

Select Free Play

![](_page_40_Picture_27.jpeg)

Play a few notes on the Casio digital piano.

The corresponding keys will be highlighted in green by Synthesia

![](_page_41_Picture_2.jpeg)

![](_page_42_Picture_0.jpeg)

Now both Chordie and Synthesia will respond as you play your Casio Digital Keyboard.

These two applications are handy tools to show what keys, chords and notes you are playing while you practice your songs on PianoMarvel.

You are free to connect other applications to the loopMIDI Port OUT.

Just remember not to use the CASIO USB-MIDI Port. This does not support more than one client.

# Startup Sequence

<span id="page-43-0"></span>LoopMIDI, Casio CDP-S350, MIDI-OX, Chordie, Synthesia and PianoMarvel must be started in the following order:

Turn on the PC LoopMIDI will auto start Connect the Casio CDP-S350 to your computer with a USB A to B cable. Turn on the Casio CDP-S350 Launch MIDI-OX

Play a few notes on the Casio This is what you will see:

![](_page_43_Picture_4.jpeg)

If you do not see any active sensing events in the Input Monitor Window, then it means that MIDI-OX is frozen.

![](_page_44_Picture_31.jpeg)

![](_page_44_Picture_32.jpeg)

Press OK

The active sensing events will now begin to scroll.

Play a few notes on the Casio

![](_page_45_Picture_16.jpeg)

This is how the Input and Output Monitors will appear:

Minimize MIDI-OX

![](_page_46_Picture_14.jpeg)

![](_page_46_Picture_15.jpeg)

Launch the Chordie App.

Launch Synthesia

Play a few notes on the Casio

This is what you will see:

![](_page_47_Picture_39.jpeg)

Launch PianoMarvel

PianoMarvel will remember your previous settings.

Your Casio CDP-S350 Digital Piano will now communicate with PianoMarvel, Chordie and Synthesia all at the same time.